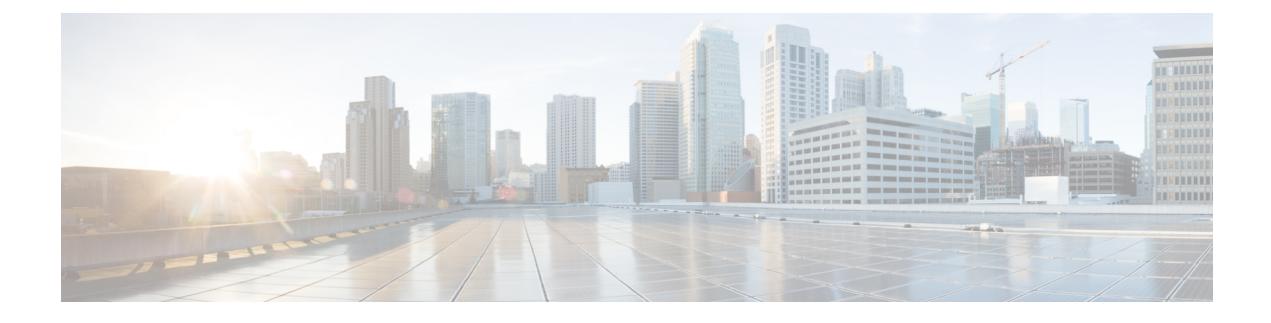

# **Monitor System Status**

- View [Cluster](#page-0-0) Nodes Status, on page 1
- View [Hardware](#page-0-1) Status, on page 1
- View [Network](#page-1-0) Status, on page 2
- View Installed [Software,](#page-1-1) on page 2
- View [System](#page-1-2) Status, on page 2
- View IP [Preferences,](#page-2-0) on page 3
- View Last Login [Details,](#page-2-1) on page 3
- Ping a [Node,](#page-3-0) on page 4
- Display Service [Parameters](#page-3-1) , on page 4

## <span id="page-0-0"></span>**View Cluster Nodes Status**

Use this procedure to show information about the nodes in your cluster.

#### **Procedure**

<span id="page-0-1"></span>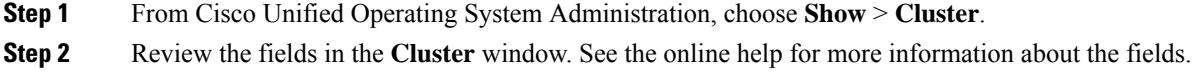

## **View Hardware Status**

Use this procedure to show the hardware status and information about hardware resources in your system.

### **Procedure**

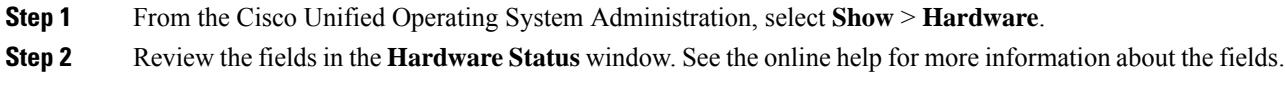

### <span id="page-1-0"></span>**View Network Status**

Use this procedure to show the network status of your system, such as ethernet and DNS information.

The network status information that is displayed depends on whether Network Fault Tolerance is enabled:

- If Network Fault Tolerance is enabled, Ethernet port 1 automatically manages network communications if Ethernet port 0 fails.
- If Network Fault Tolerance is enabled, network status information is displayed for the network ports Ethernet 0, Ethernet 1, and Bond 0.
- If Network Fault Tolerance is not enabled, status information is displayed for only Ethernet 0.

#### **Procedure**

**Step 1** From Cisco Unified Operating System Administration, choose **Show** > **Network**. **Step 2** Review the fields in the **Network Configuration** window. See the online help for more information about the fields.

### <span id="page-1-1"></span>**View Installed Software**

Use this procedure to show information about software versions and installed software packages.

#### **Procedure**

**Step 1** From Cisco Unified Operating System Administration, choose **Show** > **Software**.

<span id="page-1-2"></span>**Step 2** Review the fields in the **Software Packages** window. See the online help for more information about the fields.

### **View System Status**

Use this procedure to show the overall system status, such as information about locales, up time, CPU use, and memory use.

#### **Procedure**

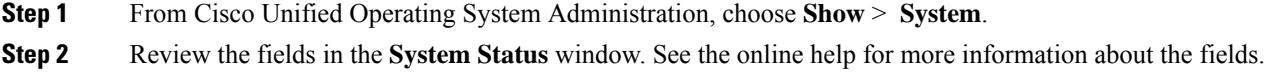

Ш

## <span id="page-2-0"></span>**View IP Preferences**

Use this procedure to show a list of registered ports are available to the system.

### **Procedure**

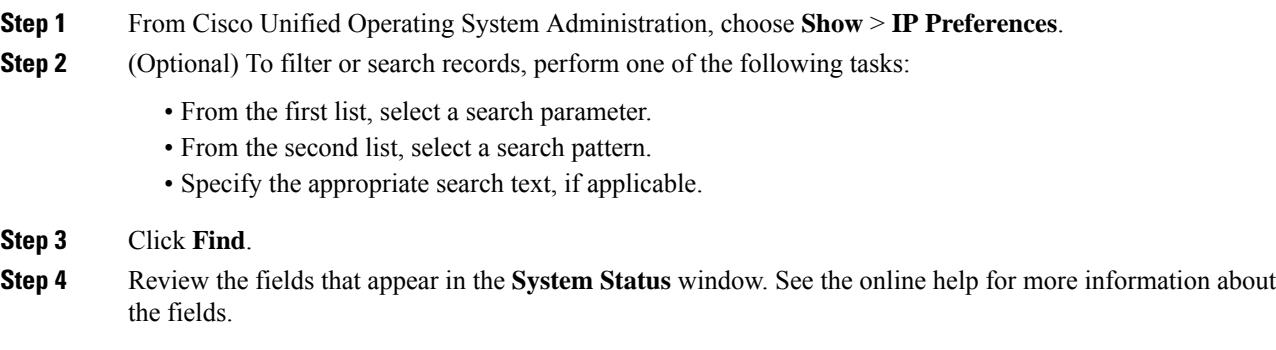

## <span id="page-2-1"></span>**View Last Login Details**

When end users (with either local and LDAP credentials) and administrators log in to web applications for Cisco Unified Communications Manager or IM and Presence Service, the main application window displays the last successful and unsuccessful login details.

Users logging in using SAML SSO feature can only view the last successful system login information. The user can refer to the Identity Provider (IdP) application to track the unsuccessful SAML SSO login information.

The following web applications display the login attempt information:

- Cisco Unified Communications Manager:
	- Cisco Unified CM Administration
	- Cisco Unified Reporting
	- Cisco Unified Serviceability
- IM and Presence Service
	- Cisco Unified CM IM and Presence Administration
	- Cisco Unified IM and Presence Reporting
	- Cisco Unified IM and Presence Serviceability

Only administrators can login and view the last login details for the following web applications in Cisco Unified Communications Manager:

- Disaster Recovery System
- Cisco Unified OS Administration

## <span id="page-3-0"></span>**Ping a Node**

Use the Ping Utility to ping another node in the network. These results can help you verify or troubleshoot device connectivity.

#### **Procedure**

**Step 1** From Cisco Unified Operating System Administration, choose **Services** > **Ping**.

- **Step 2** Configure the fields on the **Ping Configuration** window. See the online help for more information about the fields and their configuration options.
- **Step 3** Choose **Ping**.

The ping results are displayed.

## <span id="page-3-1"></span>**Display Service Parameters**

You may need to compare all service parameters that belong to a particular service on all servers in a cluster. You may also need to display only out-of-sync parameters (that is, service parameters for which values differ from one server to another) or parameters that have been modified from the suggested value.

Use the following procedure to display the service parameters for a particular service on all servers in a cluster.

### **Procedure**

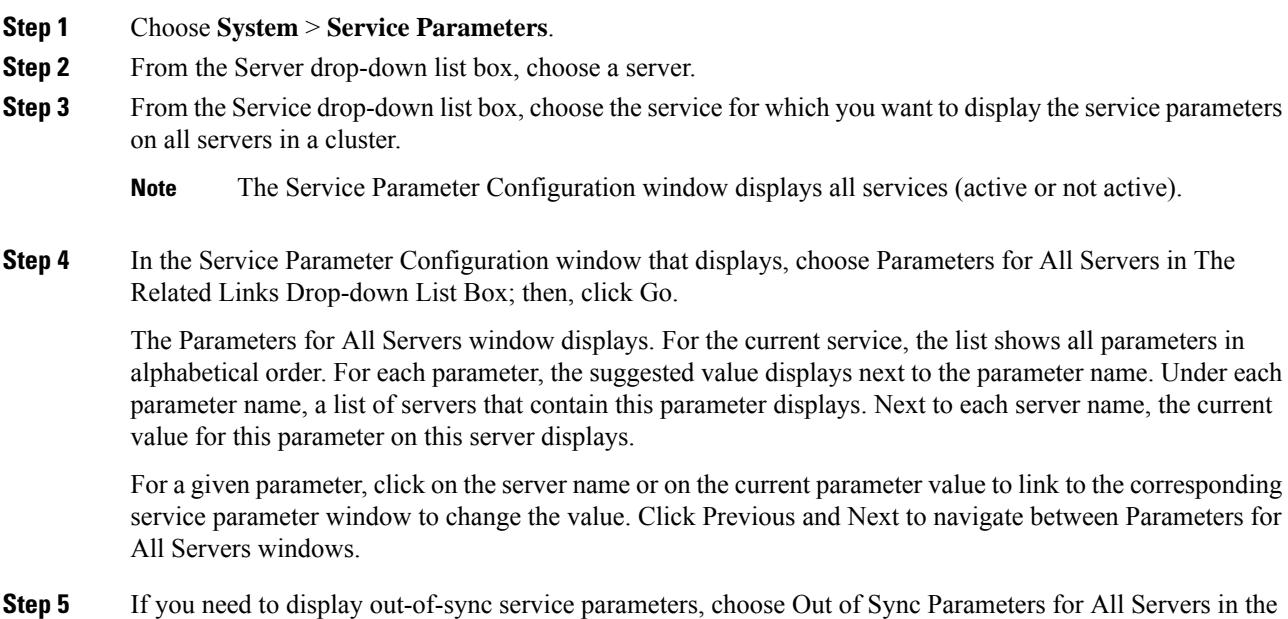

Related Links drop-down list box, then click Go.

The Out of Sync Parameters for All Servers window displays. For the current service, service parameters that have different values on different servers display in alphabetical order. For each parameter, the suggested value displays next to the parameter name. Under each parameter name, a list of servers that contain this parameter displays. Next to each server name, the current value for this parameter on this server displays.

For a given parameter, click the server name or the current parameter value to link to the corresponding service parameter window to change the value. Click Previous and Next to navigate between Out of Sync Parameters for All Servers windows.

**Step 6** If you need to display service parameters that have been modified from the suggested value, choose Modified Parameters for All Servers in the Related Links drop-down list box; then, click Go.

The Modified Parameters for All Servers window displays. For the current service, service parameters that have values that differ from the suggested values display in alphabetical order. For each parameter, the suggested value displays next to the parameter name. Under each parameter name, a list of servers that have different values from the suggested values displays. Next to each server name, the current value for this parameter on this server displays.

For a given parameter, click the server name or the current parameter value to link to the corresponding service parameter window to change the value. Click Previous and Next to navigate between Modified Parameters for All Servers windows.

 $\mathbf I$